### **Lektion 3**

# **Animiertes Logo**

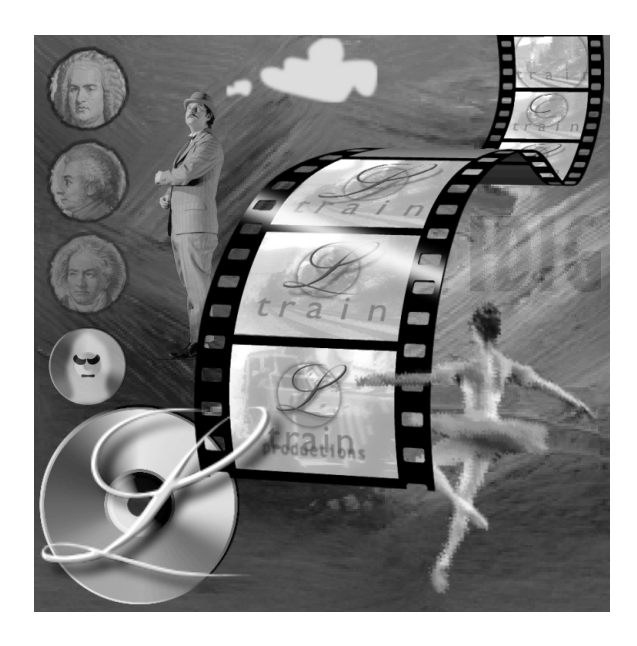

*In dieser Lektion werden Sie Techniken für das Erstellen von Transparenz einschließlich Masken und Spur-Matten kennen lernen.* 

In dieser Lektion werden Sie ein animiertes Logo für die fiktive Firma *L-Train Productions* erstellen. Das Projekt beschäftigt sich mit Transparenz, einschließlich dem Erstellen und Animieren von Masken und dem Einstellen einer Spur-Matte. Um den weichen, pastellartigen Look des fertigen Films zu erzielen, werden Sie die unterschiedlichsten optischen Effekte einsetzen, einschließlich Einfärbungen, Weichzeichnern und einem Schlagschatten.

Sie werden außerdem verschachtelte Kompositionen kennen lernen. In der ersten Hälfte des Projekts werden Sie alle Bewegungen (Motions) in einer einzigen Komposition erstellen. Anschließend werden Sie die Komposition in kleinere Kompositionen aufsplitten, denen Sie dann optische Effekte zuweisen.

In dieser Lektion lernen Sie Folgendes:

- **•** Importieren von Illustrator-Dateien als Kompositionen
- **•** Erstellen und Bearbeiten von Masken und Animieren von Maskenformen
- **•** Animieren von Text mit dem *Pfadtext*-Effekt
- **•** Verschachteln von Kompositionen
- **•** Duplizieren von Kompositionen
- **•** Erstellen einer Spur-Matte
- **•** Arbeiten mit dem Schalter *Gleichmäßig rastern*
- **•** Anwenden der Effekte *Alphakanal abschrägen*, *Gaußscher Weichzeichner* und *Kanal-Weichzeichner*
- **•** Benutzen der Render-Liste zum Rendern von Kompositionen

Sie werden am Ende dieser Lektion über ein acht Sekunden langes animiertes Logo verfügen.

Die Arbeit an diesem Projekt wird drei bis vier Stunden in Anspruch nehmen.

### **Ansehen des fertigen Projekts**

Bevor Sie beginnen, sollten Sie sich den fertigen Film aus dieser Lektion ansehen.

**1** Doppelklicken Sie auf die Datei *03Final.mov* im Ordner *03Lesson*, um den fertigen QuickTime-Film zu öffnen. Klicken Sie dann auf die »Abspielen«- Schaltfläche.

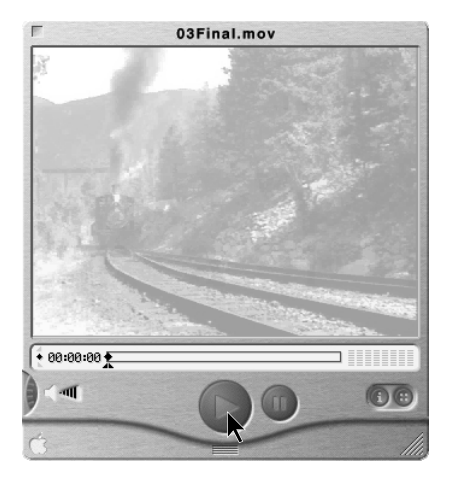

Der Film besteht aus dem Eisenbahnvideo, das in eine runde Spur-Matte eingeblendet wird. Jeder Ebene sind optische Effekte zugewiesen und das Geräusch der ratternden und pfeifenden Dampflokomotive vervollständigt diesen Film.

**2** Nachdem Sie sich den Film angeschaut haben, beenden Sie den MoviePlayer.

### **Vorbereitungen**

- **1** Um sicherzustellen, dass die Werkzeuge und Paletten genau so funktionieren, wie in dieser Lektion beschrieben, löschen oder deaktivieren (durch Umbenennen) Sie die After-Effects-Voreinstellungendatei. Hinweise finden Sie unter »Wiederherstellen der Standardeinstellungen« auf Seite 16.
- **2** Wählen Sie **Datei: Voreinstellungen: Zeit** und wählen Sie aus dem Einblendmenü »Timecode-Basis« die Option »30 fps«.
- **3** Starten Sie After Effects ein neues Projektfenster wird angezeigt.

**4** Wählen Sie **Datei: Speichern unter**, benennen Sie die Datei mit **03Work.aep** und speichern Sie die Datei im *Projekte*-Ordner.

### **Überlegungen zu Speicher und Größe**

In dieser Lektion soll ein animiertes Logo in der Größe von 640 x 480 Pixel für Video erstellt werden. Um den Bedarf an Festplattenkapazität und Arbeitsspeicher gering zu halten, werden Sie die Komposition in einem Format von 320 x 240 Pixel gestalten.

### **Einrichten des Projekts**

Starten Sie das Projekt, indem Sie alle für das Logo benötigten Rohmaterial-Dateien importieren.

- **1** Wählen Sie **Datei: Importieren: Rohmaterial-Dateien** oder drücken Sie die Tasten Strg+Alt+I (Windows) bzw. Befehl+Wahl+I (Mac OS). Wählen Sie dann die Datei *Circle.ai* im Ordner *03Lesson* und klicken Sie auf »Öffnen«.
- **2** Wählen Sie auf die gleiche Weise die folgenden Dateien aus: *Audio.mov*, *Logo.ai*, *Prod.ai* und *Train.mov*.
- **3** Wenn Sie das Importieren der Dateien beendet haben, klicken Sie auf »Fertig«.
- **4** Als Nächstes werden Sie eine Illustrator-Datei als Komposition importieren: Wählen Sie **Datei: Importieren: Illustrator als Komposition**, wählen Sie *Scr\_L.ai* und klicken Sie auf »Öffnen«.

Im Projektfenster sollten sich jetzt sieben Elemente befinden, obwohl Sie nur sechs Dateien importiert haben. Als Sie die Datei *Scr\_L.ai* als Komposition importiert hatten, wurden die Ebenen der Rohmaterial-Datei erst von After Effects in einem Ordner gespeichert und anschließend aus diesen Ebenen die Komposition erstellt.

Um die Komposition einfacher identifizieren zu können, sollten Sie sie umbenennen.

**5** Wählen Sie die Komposition *Scr\_L.ai* im Projektfenster, drücken Sie die Eingabetaste, geben Sie den neuen Namen **Script L Comp** ein und drücken Sie erneut die Eingabetaste.

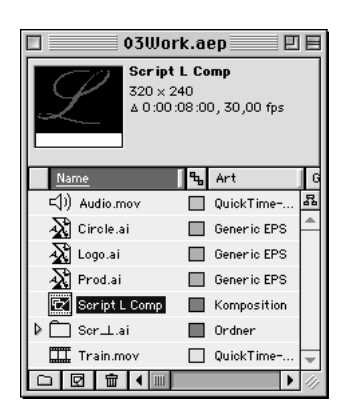

### **Animieren des Buchstabens** *L*

Nachdem Sie die Dateien importiert haben, werden Sie das Projekt beginnen, indem Sie den Schreibschriftbuchstaben *L* animieren. Das Element *L* wurde in Adobe Illustrator erstellt, d.h., der Buchstabe *L* wurde in der Schriftart *Palace Script MT* in ein Illustrator-Dokument eingegeben und dann mit dem Befehl »In Pfade umwandeln« in eine Grafik konvertiert.

Da sich die Buchstabenform zweimal in sich selbst überschneidet, wurde sie in drei Abschnitte aufgeteilt: in einen oberen, mittleren und unteren. Der Buchstabe ist mit einem unsichtbaren Rahmen umgeben (ein Rechteck ohne Füllung und Kontur), d.h., wenn die Grafik in einem After-Effects-Kompositionsfenster platziert wird, sind alle drei Teile perfekt in der Bildschirmmitte zentriert. (Sie hätten vom Rahmen ausgehend auch Beschnittmarken erstellen können.)

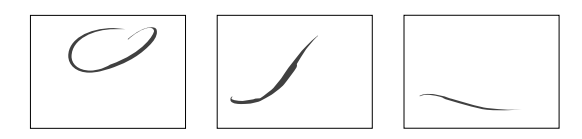

Beginnen Sie die Arbeit, indem Sie die Einstellungen für die gerade importierte Komposition überprüfen.

**1** Das Element *Script L Comp* ist im Projektfenster ausgewählt. Wählen Sie **Komposition: Kompositionseinstellungen** und stellen Sie sicher, dass die *Frame-Größe* auf **320** x **240** und die *Frame-Rate* auf **30** Frames pro Sekunde eingestellt sind. Geben Sie für *Dauer* den Wert **800** (8 Sekunden) ein und klicken Sie auf OK.

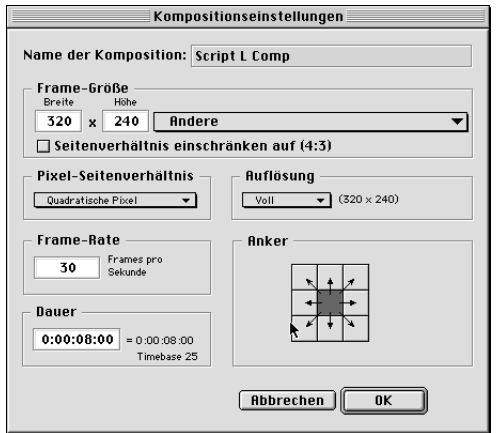

**2** Um die Komposition im Kompositionsfenster und im Zeitplanfenster zu öffnen, doppelklicken Sie auf *Script L Comp* im Projektfenster.

Die drei Ebenen von *Script L Comp* werden in alphabetischer Reihenfolge im Zeitplanfenster angezeigt. Alle drei Ebenen sind im Kompositionsfenster zentriert. Sie werden jetzt einzoomen, damit Sie beim Erstellen einer Maske mit einzelnen Frames arbeiten können.

**3** Ziehen Sie den Zoomregler unten im Zeitplanfenster so weit nach rechts, bis die Zeitleiste in Frames unterteilt ist.

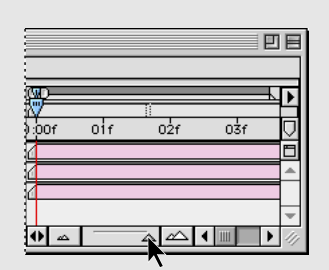

*Zoomregler*

#### **Erstellen von Masken mit dem Stift-Werkzeug**

Um den Schreibschriftbuchstaben *L* zu animieren, werden Sie drei Masken erstellen, die nacheinander den Buchstaben *L* so freilegen*,* als würde er per Hand geschrieben werden. Dazu werden Sie Maskenformen-Keyframes festlegen. Die benötigten Masken werden Sie mit dem Stift-Werkzeug und drei zusätzlichen Maskenwerkzeugen aus der Werkzeugpalette erstellen. Sie können die jeweils benötigten Werzeuge auf unterschiedliche Weise auswählen – unter Verwendung von Tastaturbefehlen, durch direkte Auswahl in der Werkzeugpalette oder mit Hilfe von Tastenkombinationen, mit denen Sie zwischen Werkzeugen wechseln können.

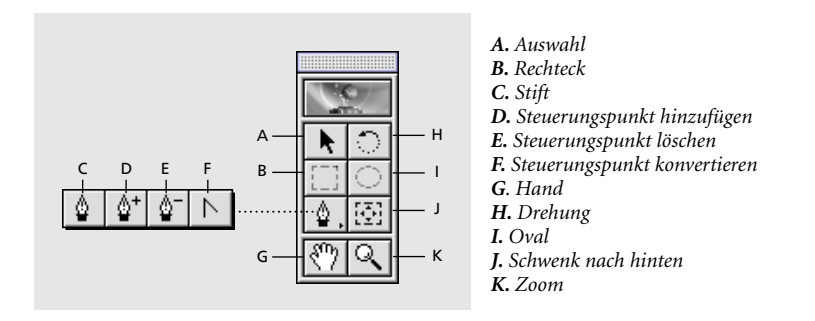

Beginnen Sie einfach damit, dass Sie die im Augenblick nicht benötigten Ebenen ausblenden und dann die gerade benötigte Ebene in einem Ebenenfenster öffnen.

**1** Drücken Sie die Pos1- bzw. Home-Taste, um die aktuelle Zeit auf 00:00:00 einzustellen. Blenden Sie das Video für die Ebenen *LowL* und *MidL* aus, indem Sie deren Video-Schalter deaktivieren. Sie sehen nur noch die Ebene *TopL*.

Sie erstellen Masken im Ebenenfenster des jeweils ausgewählten Elements. Die Masken schauen Sie sich dann im Kompositionsfenster an.

**2** Doppelklicken Sie im Zeitplanfenster oder im Kompositionsfenster auf die Ebene *TopL*, um das Ebenenfenster zu öffnen. Ordnen Sie die Paletten und die Fenster so an, dass Sie sowohl das Kompositionsfenster als auch das Zeitplanfenster sehen können.

Um den Buchstaben *L* schrittweise freizulegen, werden Sie mit dem Stift-Werkzeug eine Bézier-Maske im Ebenenfenster zeichnen. Die erste Form zeigt einen kleinen Teil der oberen Hälfte des Buchstabens *L*; danach werden Sie einen Frame weitergehen und die Bézier-Maske etwas ausweiten, um mehr vom Buchstaben freizulegen. Sie werden insgesamt 21 Keyframes erstellen und dabei immer mehr vom Buchstaben *L* freilegen.

Das Stift-Werkzeug funktioniert ähnlich wie das Stift-Werkzeug in Adobe Photoshop und Adobe Illustrator. Durch Klicken erstellen Sie Steuerungspunkte und zeichnen gerade Linien; Sie ziehen, um Kurven zu erstellen. Die Formen, die Sie für diese Masken erstellen, sind geradlinige Formen.

**3** Wird die Werkzeugpalette nicht angezeigt, wählen Sie **Fenster: Werkzeuge anzeigen**. Wählen Sie das Stift-Werkzeug in der Werkzeugpalette und klicken Sie dann im Ebenenfenster oben in der *TopL*-Ebene, um den ersten Steuerungspunkt in der Maske zu setzen.

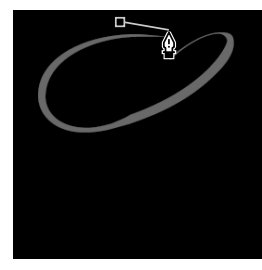

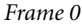

**4** Klicken Sie drei weitere Male, um als Rechteck angeordnete Steuerungspunkte um die Spitze des *L* herum zu setzen. Um die Maske zu schließen, klicken Sie entweder wieder auf den ersten Punkt oder doppelklicken Sie auf den letzten Punkt.

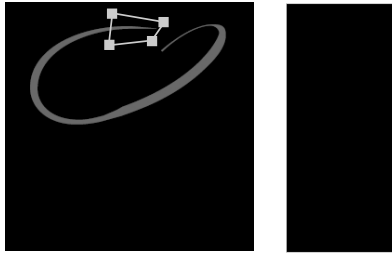

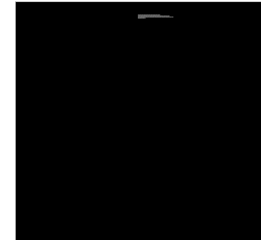

*Frame 0 Kompositionsfenster*

Alles, was sich innerhalb der Maske befindet, wird im Kompositionsfenster angezeigt, und alles, was sich außerhalb befindet, wird von der Ansicht ausgeschlossen. Das Kompositionsfenster zeigt den Fortschritt der Maske an.

**5** Klicken Sie im Zeitplanfenster auf das Dreieck neben der Ebene *TopL*, um die Ebenengliederung auszuweiten. Klicken Sie anschließend auf das Dreieck für Masken, um die Eigenschaftengliederung auszuweiten. Beachten Sie, dass eine Maske mit der Bezeichnung *Maske 1* vorhanden ist. Klicken Sie auf das Dreieck für *Maske 1* und auf das Stoppuhrsymbol für *Maskenform*, um den ersten Keyframe zu setzen.

#### **Bearbeiten einer Maske**

Um die weiteren Maskenformen für den oberen Teil des Buchstaben *L* zu erstellen, werden Sie die aktuelle Maske mit Hilfe des Stift- und Auswahlwerkzeugs bearbeiten. Da dieser Teil des *L* nur leicht gekrümmt ist, können Sie die nächste Maskenform erstellen, indem Sie die Maske einfach ausweiten. Später müssen Sie noch Steuerungspunkte hinzufügen, damit die Maske die Kurve einschließt.

**1** Um die Maske für den nächsten Frame zu bearbeiten, drücken Sie die Seitenach-unten-Taste, um zum zweiten Frame (Frame 1 (00:01)) zu gelangen. Wählen Sie das Auswahlwerkzeug aus der Werkzeugpalette. Ziehen Sie im Ebenenfenster jeden Steuerungspunkt so weit nach links, dass die Maske etwas mehr vom Buchstaben *L* freilegt. Automatisch wird ein zweiter Keyframe erstellt.

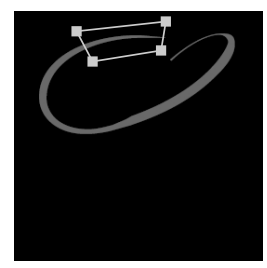

*Frame 1*

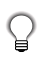

*Um das Auswahlwerkzeug bei gewähltem Stift-Werkzeug zu erhalten, halten Sie die Strg- (Windows) bzw. Befehlstaste (Mac OS) gedrückt.*

- **2** Gehen Sie einen Frame weiter, entweder durch Drücken der Seite-nach-unten-Taste oder über Strg+Nach-rechts-Pfeiltaste (Windows) bzw. Befehl+Nachrechts-Pfeiltaste (Mac OS).
- **3** Um die Maske für Frame 2 zu bearbeiten, wählen Sie das Stift-Werkzeug und setzen es über das linke Segment der Maske. Der Zeiger ändert sich in das Steuerungspunkt-hinzufügen-Werkzeug (ein Stift mit einem Pluszeichen). Sie können Punkte einem Maskenpfad hinzufügen, indem Sie mit diesem Werkzeug auf den Pfad klicken.

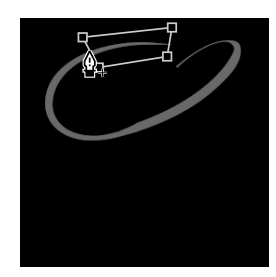

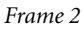

**4** Klicken Sie zweimal, um die neuen Punkte dem linken Maskensegment hinzuzufügen. Wählen Sie anschließend das Auswahlwerkzeug in der Werkzeugpalette (oder halten Sie die Strg- bzw. Befehlstaste gedrückt) und ziehen Sie jeden der neuen Punkte nach links, um mehr vom *L* freizulegen.

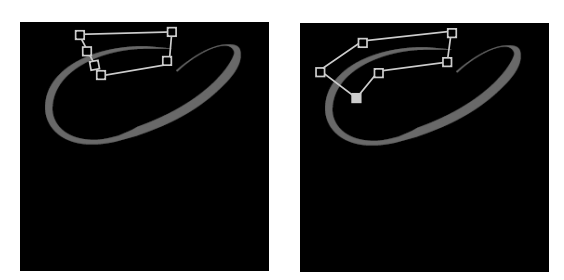

*Frame 2 vor und nach dem Verschieben der neuen Steuerungspunkte*

Wenn Sie das Stift-Werkzeug über einen Steuerungspunkt setzen, verwandelt es sich in das Steuerungspunkt-konvertieren-Werkzeug, mit dem Sie Eckpunkte in Glättungspunkte umwandeln. In diesem Abschnitt erstellen Sie gerade Linien mit Eckpunkten. Vielleicht haben Sie dabei versehentlich einen Glättungspunkt erstellt. Sie erkennen einen Glättungspunkt daran, dass der Steuerungspunkt Linien besitzt. Um einen Glättungspunkt in einen Eckpunkt umzuwandeln (und umgekehrt), klicken Sie mit dem Steuerungspunkt-konvertieren-Werkzeug auf den entsprechenden Punkt.

*Hinweis: Sie sollten nach dem Klicken mit der Maus etwa 1 Sekunde warten, damit die Änderung verarbeitet werden kann.* 

**5** Gehen Sie um einen Frame weiter und bearbeiten Sie dann mit Hilfe der folgenden Abbildungen die Masken für die nächsten 11 Frames. Frame 11 ist der letzte Frame, für den Sie eine Maske bearbeiten. Es spielt keine Rolle, wenn die Maskenformen nicht genau übereinstimmen.

*Wichtig: Achten Sie darauf, dass Sie erst einen Frame weiter gehen und dann die Maske bearbeiten; anderenfalls würden Sie immer wieder dieselbe Maskenform bearbeiten, anstatt sie im Verlauf der Zeit zu verändern.*

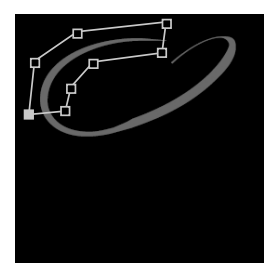

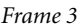

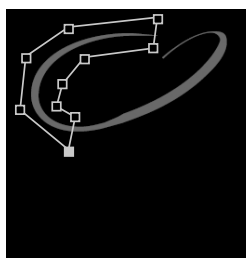

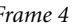

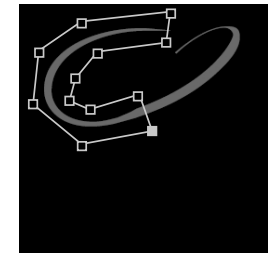

*Frame 3 Frame 4 Frame 5*

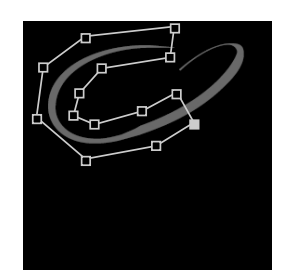

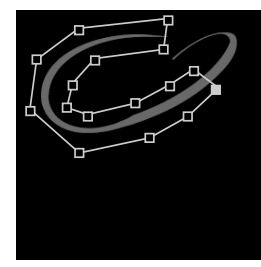

*Frame 6 Frame 7 Frame 8*

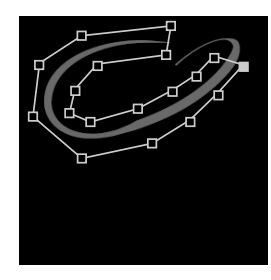

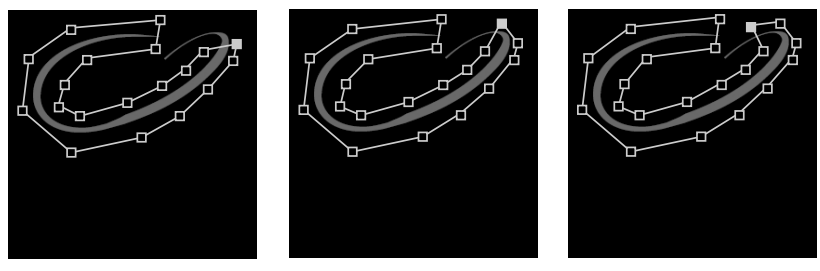

*Frame 9 Frame 10 Frame 11*

Um den gesamten Buchstaben *L* anzuzeigen, könnten Sie die Maske so bearbeiten, dass der letzte Teil der Grafik freigelegt wird. Es ist aber einfacher, nur die Maske zurückzusetzen, wodurch alle Steuerungspunkte entfernt werden.

**6** Ziehen Sie im Zeitplanfenster die blaue aktuelle Zeitmarke um einen Frame weiter auf 00:12. Wählen Sie anschließend den Befehl **Ebene: Maske: Maske entfernen**, um die Maske zurückzusetzen.

Sie sollten jetzt Keyframes für jeden Frame von 00:00 bis 00:12 gesetzt haben. Um die Maskenänderungen anzusehen, werden Sie sich mit Hilfe des Keyframe-Navigators von Frame zu Frame bewegen. Den Navigator finden Sie im äußerst linken Spalte des Zeitplanfensters. Sie werden auf das rechte Dreieck klicken, um zum nächsten Keyframe zu gelangen und auf das linke Dreieck, um den vorherigen Keyframe zu erreichen.

|   |             |                             |                    | Circle Comp . Zeitplan |                             |          |     |
|---|-------------|-----------------------------|--------------------|------------------------|-----------------------------|----------|-----|
|   | Final Comp  | Circle Comp                 | o                  |                        |                             |          |     |
|   | 0:00:00:00  |                             |                    | 耳                      |                             |          |     |
|   | <b>6001</b> | Ebenenname                  |                    | ※ 米 / 豊 M の            | 0:00s                       | 02s      | 04s |
|   | 嚣           | <b>图 [Circle.ai]</b><br>▽□  | 草田人                |                        |                             |          |     |
|   |             | Masken<br>Effekte           |                    |                        |                             |          |     |
| A |             | Geometrie<br>O Bezugspunkt  |                    | 66,0;66,0              |                             |          |     |
| B |             | D & Position                |                    | 160,0; 120,0           |                             | ♦        |     |
|   |             | D & Skalierung<br>O Drehung | 90%<br>$0.0^\circ$ |                        |                             | ଭ        |     |
|   |             |                             | $-141$             | Schalter /Modi         | $ 0  \triangleq  \triangle$ | $\Delta$ |     |

*A. Keyframe zum aktuellen Zeitpunkt B. Kein Keyframe zum aktuellen Zeitpunkt C. Kein Keyframe für Ebeneneigenschaft*

**7** Bewegen Sie die aktuelle Zeitmarke auf 00:00 und wechseln Sie mit Hilfe des Keyframe-Navigators von Keyframe zu Keyframe. (In diesem Fall können Sie auch die Seite-nach-unten-Taste drücken, um frameweise vorwärts zu gehen.) Prüfen Sie dabei Ihre Maske im Ebenenfenster.

- **8** Nachdem Sie sich die Maske angesehen haben, schließen Sie das Ebenenfenster und reduzieren Sie die Gliederung für die *TopL*-Ebene. Speichern Sie das Projekt.
- **9** Verschieben Sie die aktuelle Zeitmarke auf 00:00 und klicken Sie auf die »Abspielen«-Schaltfläche, um eine Vorschau zu sehen.

Ähnliche Masken werden für die Ebenen *MidL* und *LowL* benötigt. Da die Formen aber ziemlich gerade sind, fallen für die Masken weniger Bearbeitungsschritte an.

*Hinweis: Die Entscheidung darüber, wie viel bei jedem Frame vom Buchstaben L freigelegt wird, basiert darauf, wie Leute den Buchstaben per Hand schreiben. Die Kurve benötigt etwas mehr Zeit und die langen Strich etwas weniger. Deshalb wurden kleinere Schritte bei den Kurven und größere bei den geraden Linien eingeplant.* 

#### **Erstellen einer weiteren Maske**

Nachdem der In-Point für die *MidL*-Ebene auf Frame 00:12 gesetzt ist, werden Sie eine Maske erstellen und bearbeiten, um nacheinander den mittleren Teil von *Script L* freizulegen.

**1** Aktivieren Sie im Zeitplanfenster den Video-Schalter, um die Ebene *MidL* anzuzeigen. Wählen Sie die Ebene *MidL* aus, setzen Sie die aktuelle Zeit auf 00:12 (12 Frames) und ziehen Sie die Zeitdauerleiste der Ebene, um den In-Point (Anfangspunkt) der *MidL*-Ebene auf 00:12 zu verschieben.

*Hinweis: Beim Ziehen einer Zeitdauerleiste wird die Leiste selbst verschoben und nicht deren In- oder Out-Points (Endpunkte).* 

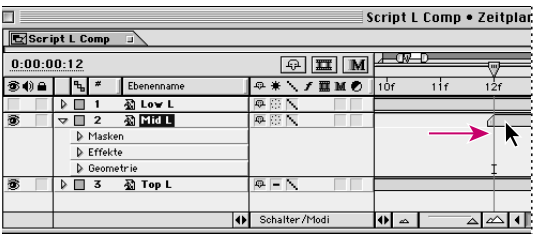

**2** Blenden Sie das Video für die Ebene *TopL* aus.

- **3** Doppelklicken Sie auf die Ebene *MidL* im Zeitplanfenster, um das Ebenenfenster zu öffnen.
- **4** Wählen Sie das Stift-Werkzeug in der Werkzeugpalette aus und erstellen Sie eine Maske, um einen Teil oben im mittleren Teil von *L* freizulegen.
- **5** Klicken Sie auf das Dreieck neben der Ebene *MidL*, um die Gliederung auszuweiten, und dann auf das Dreieck neben *Masken*, um *Maske 2* anzuzeigen. Klicken Sie auf das Stoppuhrsymbol neben *Maskenform*, um den ersten Keyframe zu setzen.

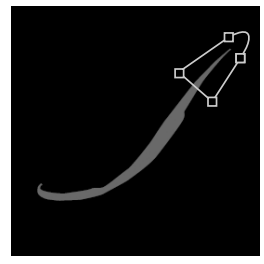

*Frame 12*

**6** Drücken Sie die Seite-nach-unten-Taste, um zu Frame 13 zu gelangen, und erstellen Sie eine neue Maske.

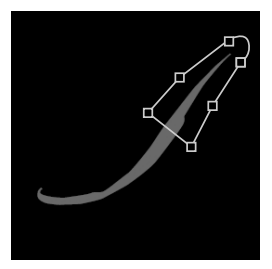

*Frame 13*

**7** Wiederholen Sie Schritt 6 für Frame 14 und 15.

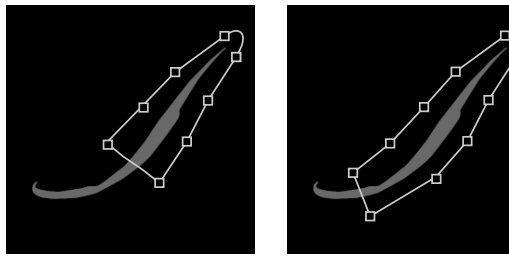

*Frame 14 Frame 15*

Sie werden so wie bei der *TopL*-Ebene die Maske zurücksetzen, um den letzten Teil der Grafik freizulegen.

- **8** Drücken Sie die Seite-nach-unten-Taste, um zu Frame 16 zu gelangen. Wählen Sie dann den Befehl **Ebene: Maske: Maske entfernen**, um die Maske zurückzusetzen.
- **9** Gehen Sie zu Frame 00:12 und prüfen Sie mit Hilfe des Keyframe-Navigators die Masken der einzelnen Keyframes.
- **10** Wählen Sie das Ebenenfenster für die Ebene *MidL* und reduzieren Sie die Ebenengliederung. Wählen Sie die Video-Schalter, um die Ebene *LowL* anzuzeigen und das Video für die *MidL*-Ebene auszublenden.
- **11** Speichern Sie das Projekt.

#### **Erstellen der letzten Maske**

Zum Schluss erstellen Sie nun noch die Maske für den unteren Teil des Buchstabens *L*. Am letzten Keyframe werden Sie die Maske dann wieder zurücksetzen.

**1** Wählen Sie im Zeitplanfenster die Ebene *LowL*, achten Sie darauf, dass die aktuelle Zeitmarke auf Frame 00:16 gesetzt ist und wählen Sie dann den In-Point für *LowL* bei Frame 00:16, indem Sie die Taste Ü drücken.

Das Drücken der Taste Ü hat die gleiche Funktion wie das Ziehen der Zeitdauerleiste einer Ebene (siehe weiter oben).

- **2** Doppelklicken Sie auf die *LowL*-Ebene im Zeitplanfenster, um das Ebenenfenster zu öffnen. Erstellen Sie im Ebenenfenster eine kleine Maske auf der linken Seite des Bildes bei Frame 16.
- **3** Drücken Sie die M-Taste, um die Maskenform-Eigenschaft anzuzeigen. Klicken Sie dann auf das Stoppuhrsymbol neben *Maskenform*, um den Anfangs-Keyframe für Maske 3 zu erstellen.
- **4** Gehen Sie einen Frame vorwärts und weiten Sie die Maske bei Frame 17 aus.

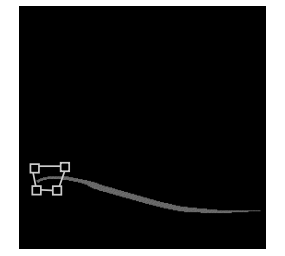

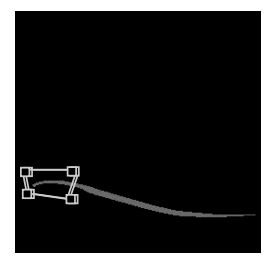

*Frame 16 Frame 17*

**5** Erstellen Sie die Masken bei Frame 18 und 19.

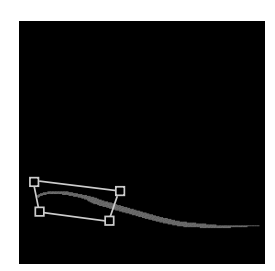

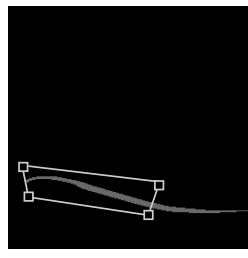

*Frame 18 Frame 19*

- **6** Setzen Sie die aktuelle Zeit auf 00:20 und setzen Sie die Ebenenmaske zurück, indem Sie den Befehl **Ebene: Maske: Maske entfernen** wählen. Reduzieren Sie die Gliederung für die *LowL*-Ebene.
- **7** Gehen Sie auf Frame 00:16 zurück und prüfen Sie mit Hilfe des Keyframe-Navigators die Masken der einzelnen Keyframes.
- **8** Schließen Sie das Ebenenfenster für die Ebene *LowL* und reduzieren Sie die Ebenengliederung. Wählen Sie im Zeitplanfenster die Video-Schalter, um die Ebenen *LowL*, *MidL* und *TopL* anzuzeigen.
- **9** Gehen Sie an den Anfang der Komposition zurück und drücken Sie die Leertaste, um die Komposition abzuspielen. Der Buchstabe *L* sollte jetzt so angezeigt werden, als würde er sich selber schreiben.
- **10** Schließen Sie das *Script L Comp*-Zeitplanfenster und das Kompositionsfenster. Speichern Sie das Projekt.

Sie werden diese Komposition noch später in der Lektion verwenden.

#### **Erstellen einer Vorlage für eine Komposition**

Sie werden eine Komposition erstellen, die alle animierten Elemente des Logos enthält. Zuerst werden Sie ein Composite des Logos hinzufügen, das in Illustrator erstellt wurde. Nachdem Sie das Logo skaliert und positioniert haben, werden Sie die Logo-Ebene als Vorlage für das Ausrichten der restlichen Elemente in der Animation verwenden.

- **1** Wählen Sie **Komposition: Neue Komposition** und geben Sie **Motion Comp** als Namen ein. Die Einstellungen sollten mit denen der vorherigen Komposition übereinstimmen: 320 x 240 als Format, 30 Frames pro Sekunde und eine Dauer von 08:00. Klicken Sie auf OK.
- **2** Ziehen Sie das Rohmaterial-Element *Logo* aus dem Projektfenster in das Zeitplanfenster.

Wenn Sie ein Element auf diese Weise hinzufügen, wird das Element automatisch im Kompositionsfenster zentriert.

Da das Logo mit Hilfe von schwarzen Formen erstellt wurde, werden Sie die Hintergrundfarbe des Kompositionsfensters in Weiß ändern, um die Grafik sehen zu können.

- **3** Wählen Sie **Komposition: Hintergrundfarbe**.
- **4** Klicken Sie im Farbfeld und wählen Sie die Farbe Weiß aus dem Farbwähler. Klicken Sie dann auf OK und nochmals auf OK im Dialogfeld »Hintergrundfarbe«.

Der Hintergrund bleibt in der Komposition erhalten, sobald Sie einen Film rendern. Wenn Sie einen Film mit einem Alphakanal rendern, wird der Hintergrund transparent. Wenn Sie eine Komposition in eine andere Komposition einfügen, wird der Hintergrund der eingefügten Komposition ebenfalls transparent. **5** Klicken Sie im Kompositionsfenster auf das Symbol für die sicheren Bereiche, um den zulässigen Titelbereich und den sichtbaren Bereich anzuzeigen.

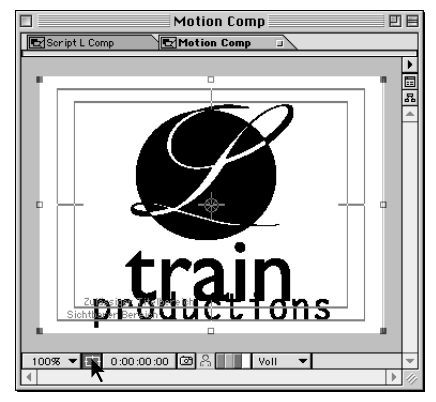

*Symbol für sichere Bereiche*

Sie werden nun die Vorlagenebene so skalieren, dass sie in den zulässigen Titelbereich fällt. Anschließend werden Sie die Deckkraft auf 20% einstellen.

- **6** Klicken Sie auf das Dreieck neben der *Logo*-Ebene im Zeitplanfenster und dann auf das Dreieck für die Geometrie-Eigenschaften.
- **7** Die Ebene ist im Kompositionsfenster ausgewählt. Klicken Sie auf einen Eckgriffpunkt, halten Sie die Maustaste gedrückt und ziehen Sie mit zusätzlich gedrückter Umschalttaste, bis in der Info-Palette ein Skalierungswert von 90% angezeigt wird. Durch das zusätzliche Drücken der Umschalttaste werden die Proportionen beibehalten.

Das Logo passt jetzt in den zulässigen Titelbereich.

**8** Klicken Sie im Zeitplanfenster auf den unterstrichenen Deckkraftwert und geben Sie für *Deckkraft* den Wert **20** ein. Klicken Sie auf OK.

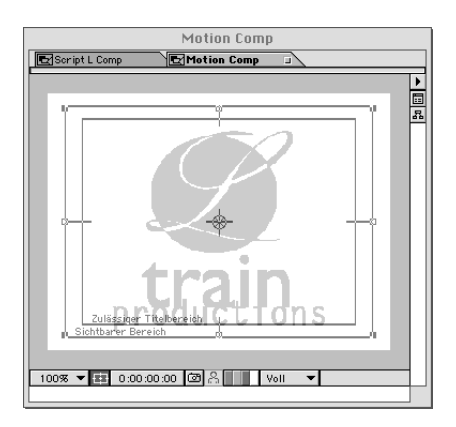

- **9** Um die *Logo*-Ebene im Zeitplanfenster umzubenennen, wählen Sie die Ebenen aus und drücken Sie die Eingabetaste. Geben Sie **Template** als neuen Namen für die Ebene ein. Drücken Sie erneut die Eingabetaste, um den Namen zuzuweisen.
- **10** Klicken Sie auf den Schützen-Schalter, um die Ebene zu schützen. Reduzieren Sie dann die Ebenengliederung.

### **Animieren des Logos**

Nachdem die Vorlage eingerichtet ist, werden Sie die Logo-Elemente positionieren und animieren. Sie beginnen mit dem Wort *train.* Sie werden den Effekt *Basic Text* einsetzen, um Text auf einer neuen Farbflächenebene zu erstellen und zu animieren.

**1** Wählen Sie **Ebene: Neue Farbfläche** und benennen Sie diese Ebene mit **Train Logo**. Stellen Sie die Größe auf **320** x **240** ein und ändern Sie die Farbe in Schwarz. Klicken Sie auf OK.

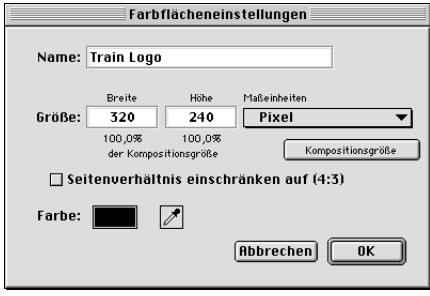

Die neue schwarze Ebene verdeckt die anderen Ebenen in der Komposition. Sie werden nun den Text für das Logo erstellen.

**2** Die Ebene *Train Logo* ist noch ausgewählt. Wählen Sie **Effekt: Text: Pfadtext**  und dann die Schriftart *Gil Sans Bold* oder eine ähnliche Schrift. Geben Sie das Wort **train** ein und klicken Sie auf OK.

Das Wort *train* erscheint in der Bildschirmmitte in Rot. Sie werden nun die Einstellungen für diesen Text ändern.

- **3** Ändern Sie im Effektfenster *Train Logo* den *Formtyp* in *Linie* und die *Ausrichtung* in *Mittelpunkt*. Klicken Sie im Farbfeld *Füllfarbe* und ändern Sie die Textfarbe in Schwarz.
- **4** Ziehen Sie im Kompositionsfenster die Ebene *Train Logo*, so dass das Wort *train* sich direkt auf dem Wort *train* in der Vorlage befindet. Wenn die beiden Wörter unterschiedlich groß sind, verändern Sie die Größe im Effektfenster (Regler ganz oben), damit die Ebene *Train Logo* mit der Vorlage übereinstimmt.
- **5** Zeigen Sie im Zeitplanfenster die Ebeneneigenschaften für *Train Logo*, die Effekte-Eigenschaften und die Pfadtext-Eigenschaften an. Die aktuelle Zeit ist noch 0:00:00; setzen Sie nun einen Anfangs-Laufweite-Keyframe.

**6** Verwenden Sie im Effektfenster den Laufweite-Regler, um die Laufweite so zu ändern, dass das Wort *train* die gesamten Bildschirmbreite ausfüllt.

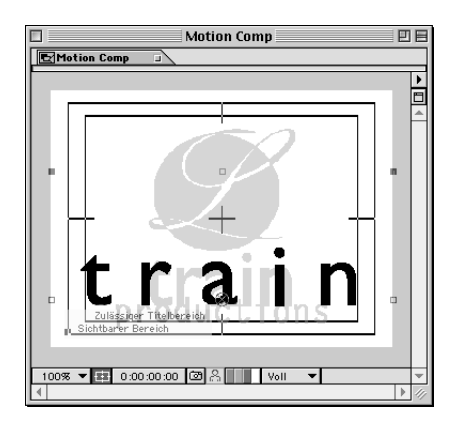

**7** Verschieben Sie die aktuelle Zeitmarke auf vier Sekunden (0:04:00) und ändern Sie die Laufweite, so dass sie mit der Vorlage übereinstimmt. Prüfen Sie die Bewegung in einer Vorschau und stellen Sie sicher, dass die Buchstaben so angezeigt werden, als würden sie zusammenkommen.

Sie werden jetzt in den Text einblenden.

- **8** Verschieben Sie die aktuelle Zeitmarke zurück auf 0:00:00. Drücken Sie die *T*-Taste, um die Deckkraft-Eigenschaft anzuzeigen. Setzen Sie einen Anfangs-Deckkraft-Keyframe und ändern Sie den Wert auf **0**.
- **9** Verschieben Sie die aktuelle Zeitmarke auf 0:01:00 und ändern Sie den Deckkraftwert auf **100**.
- **10** Schließen Sie das Effektfenster.

### **Positionieren eines weiteren Elements**

Sie werden als Nächstes die Skalierung und die Position des Wortes *productions* ändern und eine Einblendung erstellen.

- **1** Blenden Sie im Zeitplanfenster das Video für die *Train Logo*-Ebene aus, indem Sie den Video-Schalter für diese Ebene wählen.
- **2** Setzen Sie die aktuelle Zeit auf 03:24 und ziehen Sie das Rohmaterial-Element *Prod* aus dem Projektfenster in das Zeitplanfenster.

**3** Drücken Sie die S-Taste, um die Skalierungs-Eigenschaft anzuzeigen. Klicken Sie auf den unterstrichenen Skalierungswert. Deaktivieren Sie im Dialogfeld »Skalierung« die Option »Frame-Seitenverhältnis erhalten«, geben Sie **61** für *Breite* ein, übernehmen Sie **100** für *Höhe* und klicken Sie auf OK.

Das Deaktivieren der Option »Frame-Seitenverhältnis erhalten« ermöglicht Ihnen, unterschiedliche Werte für Breite und Höhe einzugeben, was wiederum das Seitenverhältnis der Ebene verändert.

- **4** Die aktuelle Zeit ist noch auf 03:24 gesetzt. Klicken Sie auf das Stoppuhrsymbol, um einen Anfangs-Skalierungs-Keyframe zu setzen.
- **5** Drücken Sie die Tasten Umschalt+P, um die Positions-Eigenschaft anzuzeigen. Ziehen Sie dann im Kompositionsfenster die Ebenen, so dass das Wort *productions* zwischen links und rechts zentriert ist und die oberen Kante vom *p* am unteren Rand der sicheren Bereiche ausgerichtet ist (die untere der beiden Linien).

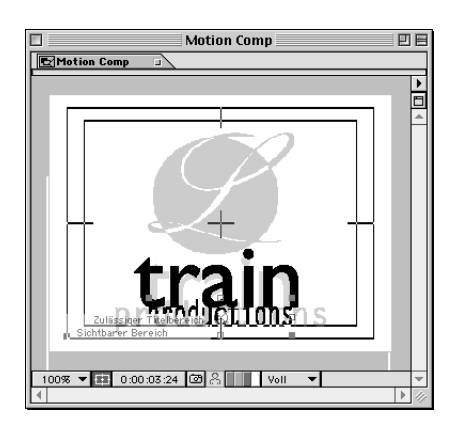

**6** Klicken Sie auf das Stoppuhrsymbol, um einen Anfangs-Positions-Keyframe zu setzen.

Sie werden nun das Skalieren der Ebene abschließen und dann ihr ursprüngliches Seitenverhältnis wiederherstellen, indem Sie die Option »Frame-Seitenverhältnis erhalten« wieder aktivieren.

- **7** Verschieben Sie im Zeitplanfenster die aktuelle Zeitmarke auf 05:02 und klicken Sie auf den unterstrichenen Skalierungswert. Aktivieren Sie dann die Option »Frame-Seitenverhältnis erhalten«, bestimmen die Skalierung für *Breite* und *Höhe* mit **90** und klicken auf OK.
- **8** Verschieben Sie im Kompositionsfenster die Ebene *Prod*, so dass sie mit der Vorlage übereinstimmt. Ein entsprechender Keyframe wird automatisch erstellt.
- **9** Bestimmen Sie den Anfang des Arbeitsbereichs, indem Sie die linke Arbeitsbereichsmarke auf 03:15 ziehen. Spielen Sie anschließend eine Drahtgitter-Vorschau ab, indem Sie die Tasten Alt+0 (Windows) bzw. Wahl+0 (Mac OS) drücken. Die Null wird über das Zahlenfeld eingegeben.

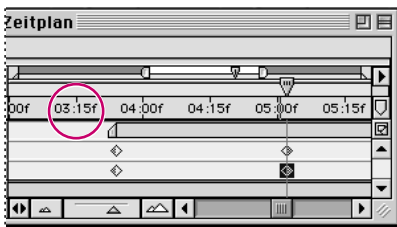

### **Positionieren des Kreises**

Der Kreis beginnt mit 320% seiner Originalgröße und wird dann über einen Zeitraum vom mehreren Sekunden auf 90% verkleinert, um mit der Position auf der Vorlage übereinzustimmen.

- **1** Setzen Sie die aktuelle Zeit auf 00:00 und ziehen Sie die *Circle*-Ebene aus dem Projektfenster in das Zeitplanfenster.
- **2** Drücken Sie die S-Taste, um die Skalierungs-Eigenschaft anzuzeigen. Klicken Sie auf den unterstrichenen Skalierungswert, geben Sie **320** ein, klicken Sie auf

OK und setzen Sie einen Anfangs-Skalierungs-Keyframe. Das gesamte Fenster wird von dem schwarzen Kreis ausgefüllt.

|            |                        | Motion Comp . 2 |
|------------|------------------------|-----------------|
|            | Motion Comp<br>Ξ       |                 |
| 0:00:00:00 |                        |                 |
|            | ₩<br>Ebenenname        |                 |
|            | M [Circle.ai]          | 45              |
|            | Scalierung<br>Ō        |                 |
| 通          | [Prod.ai]<br>Ā٦        |                 |
|            | [Train Logo]<br>丝<br>3 | Q.              |
|            |                        | Schalter /Modi  |

*Skalierungs-Keyframe-Wert*

- **3** Drücken Sie die Tasten Umschalt+P, um die Positions-Eigenschaft anzuzeigen. Setzen Sie dann den Anfangs-Positions-Keyframe. Der Wert sollte der Mittelpunkt in der Komposition sein (160, 120).
- **4** Setzen Sie die aktuelle Zeit auf 02:15 und anschließend den Skalierungswert auf **90**% der Rohmaterial-Datei. Automatisch wird ein Keyframe erstellt.
- **5** Positionieren Sie den Kreis im Kompositionsfenster so, dass er mit der Vorlage übereinstimmt.

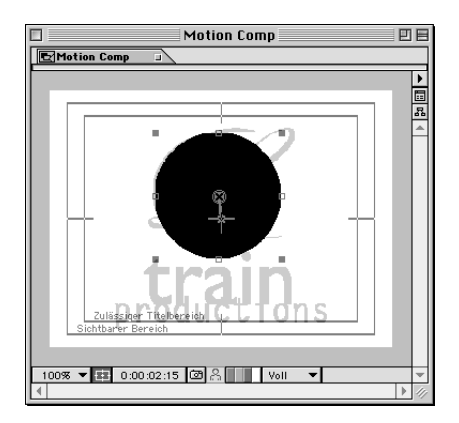

**6** Setzen Sie die aktuelle Zeit auf 01:00.

### **Gleichmäßiges Rastern**

Beachten Sie den gezackten Rand des Kreises. Bei der von Ihnen importierten Datei *Circle.ai* handelt es sich um eine in Illustrator erstellte Grafik mit einem Pfad. After Effects *rastert* die Datei bzw. konvertiert sie in eine Pixelgrafik. Wenn Sie die Skalierung ändern oder anderweitig ein Rasterbild transformieren, kann es immer zu diesen gezackten Kanten kommen. Um einen gleichmäßigen Kreisrand zu erhalten, werden Sie den »Gleichmäßig rastern«-Schalter im Zeitplanfenster aktivieren.

**1** Um die Änderungen durch das gleichmäßige Rastern besser erkennen zu können, klicken Sie auf das Qualität-Schaltersymbol für die Ebene *Circle,* um die optimale Qualität zu wählen. Siehe »Ebenenschalter« auf Seite 68.

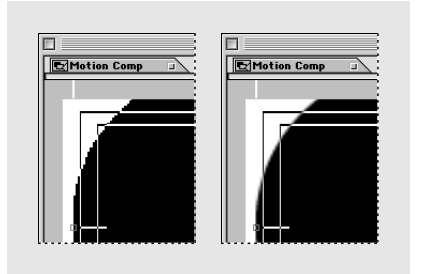

*Qualität eingestellt auf* Entwurf *(links) und*  Optimum*(rechts) im Zeitplanfenster*

**2** Die aktuelle Zeit ist noch auf 01:00 gesetzt; aktivieren Sie den Schalter »Gleichmäßig rastern« für die Ebene *Circle*. Im Schalterspalte wird ein gefüllter Stern (Optimieren) angezeigt.

|            |                             | Motion Comp $\bullet$ $\bar{\epsilon}$ |
|------------|-----------------------------|----------------------------------------|
|            | Motion Comp<br>Ξ            |                                        |
| 0:00:01:00 |                             | गोर्पा                                 |
|            | ₩<br>Ebenenname             | 蠶<br>M <sup>P</sup>                    |
|            | <b>All</b> [Circle.ai]<br>▽ |                                        |
|            | <b>১</b> & Position         | 59,2; 111,6                            |
|            | & Skalierung                | 228%                                   |
|            | 盈 [Prod.ai]<br>2            | E<br>Ģ.                                |
|            |                             | Schalter /Modi                         |

*Aktivierter »Gleichmäßig rastern«-Schalter (Optimum)*

Beachten Sie den gleichmäßigen (geglätteten) Kreisrand.

- **3** Verschieben Sie die aktuelle Zeitmarke auf 01:15. Das Bild wird kleiner, doch die Pixel-Informationen wurden neu berechnet, so dass der Kreisrand auch jetzt geglättet ist.
- **4** Versuchen Sie, den Schalter »Gleichmäßig rastern« ein- und auszuschalten, und schauen Sie sich das Ergebnis an verschiedenen Zeitpunkten an.

Die Option »Gleichmäßig rastern« steht nicht für Illustrator-Dateien zur Verfügung, die mit optischen Effekten oder Masken versehen sehen. Beachten Sie, dass in der Spalte »Gleichmäßig rastern« für die Ebene *Train Logo* kein Feld angezeigt wird. Sie können diese Ebene nicht rastern, da sie mit einer Maske versehen ist.

|            |                  |                      |  | Motion Comp $\bullet$ ; |  |
|------------|------------------|----------------------|--|-------------------------|--|
|            | Motion Comp<br>ш |                      |  |                         |  |
| 0:00:01:15 |                  |                      |  | եր<br>mm                |  |
|            | œ                | Ebenenname           |  | <b>HMO</b><br>亞         |  |
|            | J                | <b>公 [Circle.ai]</b> |  | o                       |  |
|            |                  | ▷ & Skalierung       |  | 182%                    |  |
|            | 2                | 盈 [Prod.ai]          |  |                         |  |
|            | 3                | 圖 [Train Logo]       |  |                         |  |
|            |                  |                      |  | Schalter /Modi          |  |

*Wird kein Feld angezeigt, ist die Option »Gleichmäßig rastern« nicht verfügbar*

Die Option »Gleichmäßig rastern« kann außerdem die Vorschau verlangsamen, da die jeweiligen Pixel-Informationen mit jeder Änderung neu berechnet werden müssen. Um die Vorschau schneller zu machen, schalten Sie die Option so lange aus, bis Sie alle Elemente positioniert haben.

**5** Deaktivieren Sie den Schalter »Gleichmäßig rastern«, klicken Sie auf den »Qualität-Schalter«, um die Entwurfsqualität zu wählen und reduzieren Sie die Ebenengliederung.

*Hinweis: Der Schalter »Gleichmäßig rastern« hat auf eine Ebene mit verschachtelten Kompositionen andere Auswirkungen als auf eine Ebene mit einer Illustrator-Datei. Enthält eine Ebene eine Komposition, kann der aktivierte Schalter die Bildqualität verbessern und die Betrachtungs- und Renderzeit reduzieren. Weitere Informationen finden Sie im Adobe After Effects Handbuch.*

### **Verschachteln von** *Script L Comp*

Sie werden jetzt die Komposition *Script L Comp* mit der Komposition *Motion Comp* verschachteln bzw. in diese einfügen. Wenn Sie eine Komposition in eine andere Komposition einfügen, wird die verschachtelte Komposition zu einer Ebene in der Komposition, in die sie eingefügt wurde. Das Verschachteln von Kompositionen hilft beim Organisieren Ihrer Arbeit, beim Zuweisen komplexer Änderungen für mehrere Objekte und beim gleichzeitigen Aktualisieren mehrerer Kompositionen.

Nachdem Sie die Ebene *Script L Comp* positioniert haben, setzen Sie Skalierungsund Positions-Keyframes, so dass die Ebene einzoomt und in der Mitte des Kreises endet.

**1** Setzen Sie die aktuelle Zeit auf 02:04 und ziehen Sie *Script L Comp* aus dem Projektfenster in das Zeitplanfenster.

Sie können nur das erste Stück vom oberen Teil der Ebene *Script L Comp* sehen.

- **2** Erweitern Sie die Ebenengliederung für die Ebene *Script L Comp*, erweitern Sie die Gliederung für die Geometrie-Eigenschaften und klicken Sie dann auf das Stoppuhrsymbol, um einen Anfangs-Positions-Keyframe zu setzen.
- **3** Klicken Sie auf das Stoppuhrsymbol, um einen Anfangs-Skalierungs-Keyframe zu setzen. Übernehmen Sie den Wert von 100%.
- **4** Verschieben Sie die aktuelle Zeitmarke auf 03:14 und legen Sie den Skalierungswert auf **50**% der Quelle fest.
- **5** Verschieben Sie im Kompositionsfenster das *L* so, dass es mit der Vorlage übereinstimmt. (Falls erforderlich, blenden Sie das Video für die Ebene *Circle* aus.)

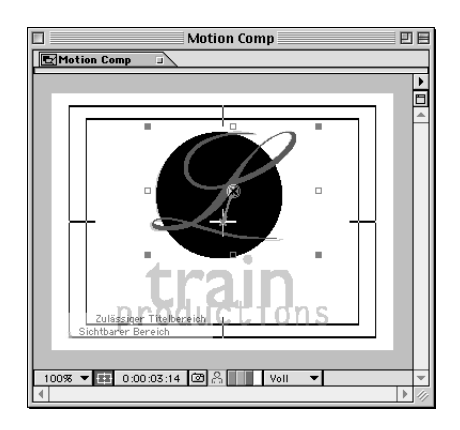

Sie sollten jetzt jeweils einen Keyframe für Skalierung und Position haben.

- **6** Reduzieren Sie im Zeitplanfenster die Ebenengliederung für *Script L Comp.*
- **7** Um die Video-Schalter für alle Ebenen zu aktivieren, wählen Sie **Ebene: Schalter: Video: alle anzeigen**.
- **8** Setzen Sie die aktuelle Zeit auf den Anfang der Komposition, speichern Sie das Projekt und drücken Sie dann die Leertaste, um die Komposition abzuspielen.

Um den Kreisrand beim Skalieren zu glätten, werden Sie das gleichmäßige Rastern benutzen.

**9** Aktivieren Sie den Schalter »Gleichmäßig rastern« für die Ebene *Circle*.

## **Aufteilen der Komposition**

Alle Elemente sind jetzt animiert, aber sie befinden sich allesamt in einer Komposition. Um eine Matte ausgehend vom Kreis zu erstellen und um einfach jedem Hauptelement optische Effekte zuweisen zu können, werden Sie die Elemente auf verschiedene Kompositionen verteilen. (Matten werden später in dieser Lektion behandelt.)

Nachdem Sie *Motion Comp* dreimal dupliziert haben, werden Sie jede Kopie öffnen, einige Ebenen zum Isolieren bestimmter Elemente löschen und danach die Komposition umbenennen.

- **1** Heben Sie zuerst den Schutz für die *Template*-Ebene auf, indem Sie den Schützen-Schalter im Zeitplanfenster deaktivieren.
- **2** Schließen Sie das Zeitplan- und Kompositionsfenster von *Motion Comp* und wählen Sie die Komposition *Motion Comp* im Projektfenster.
- **3** Wählen Sie **Bearbeiten: Duplizieren** oder drücken Sie die Tasten Strg+D (Windows) bzw. Befehl+D (Mac OS).

Der Name der duplizierten Komposition ist zur besseren Identifikation mit einem Sternchen (\*) versehen.

**4** Wählen Sie **Bearbeiten: Duplizieren** drei weitere Male, um die Kompositionen *Motion Comp\*\**, *Motion Comp \*\*\** und *Motion Comp \*\*\*\** zu erstellen.

Sie werden die ursprüngliche Komposition *Motion Comp* als Sicherung (Backup) behalten.

- **5** Wählen Sie *Motion Comp\** aus, drücken Sie die Eingabetaste, geben Sie als neuen Namen **Circle Comp** ein und drücken Sie erneut die Eingabetaste.
- **6** Doppelklicken Sie auf *Circle Comp*, um das Zeitplanfenster zu öffnen. Klicken Sie im Zeitplanfenster mit gedrückter Strg- (Windows) bzw. Befehlstaste (Mac OS) auf jedes Element mit Ausnahme von *Circle* und drücken Sie dann die Löschen- bzw. Entfernen-Taste. Schließen Sie das Kompositionsfenster und das Zeitplanfenster.
- **7** Wählen Sie im Projektfenster die Kompostion *Motion Comp\*\** aus und benennen Sie mit **Moving Script L Comp.** Doppelklicken Sie auf *Moving Script L Comp*, um das Zeitplanfenster zu öffnen, klicken Sie mit gedrückter Umschalttaste, um alle Elemente mit Ausnahme der Ebene *Script L Comp*  auszuwählen und löschen Sie dann die ausgewählten Elemente. Schließen Sie das Kompositionsfenster und das Zeitplanfenster.
- **8** Ändern Sie im Projektfenster den Namen von *Motion Comp\*\*\** in **Production Comp,** öffnen Sie *Production Comp* und löschen Sie alles mit Ausnahme der *Prod.ai*-Ebene. Schließen Sie das Kompositionsfenster und das Zeitplanfenster.
- **9** Ändern Sie im Projektfenster den Namen von *Motion Comp\*\*\*\** in **Train Comp,** öffnen Sie *Train Comp* und löschen Sie alles mit Ausnahme von *Train Logo*. Schließen Sie das Kompositionsfenster und das Zeitplanfenster.

Sie sollten jetzt vier neue Kompositionen haben: *Circle Comp*, *Moving Script L Comp*, *Production Comp* und *Train Comp*. Außerdem sind noch die ursprünglichen Kompositionen *Motion Comp* und *Script L Comp* vorhanden.

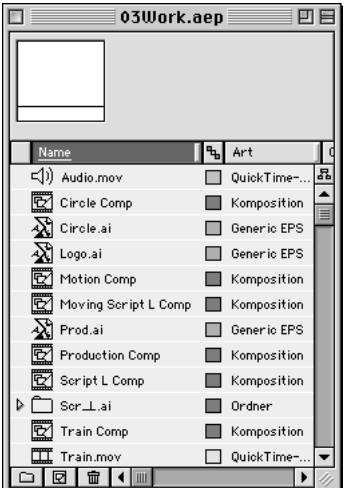

*Hinweis: Eine andere Methode zum Aufsplitten von Kompositionen ist das Vorrendern von Ebenengruppen. Informationen über das Vorrendern finden Sie im Adobe After Effects Handbuch.* 

Im Projektfenster können Sie herausfinden, wo eine verschachtelte Komposition oder eine Rohmaterial-Datei benutzt wird. Wählen Sie die Datei im Projektfenster aus und klicken Sie auf den oben im Fenster angezeigten Elementnamen.

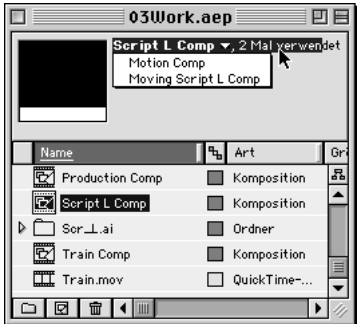

#### **Erstellen der endgültigen Komposition**

Sie werden nun eine neue Komposition erstellen, in der Sie die einzelnen Kompostionen, die Bewegung (Motion) enthalten, mit dem Eisenbahnvideo zusammenfügen. Da die endgültige Komposition ziemlich komplex ist und diverse optische Effekte umfasst, vereinfacht ein Aufsplitten der Ebenen in verschiedene Kompositionen das Erstellen der fertigen Komposition.

- **1** Stellen Sie sicher, dass alle Kompositionsfenster und Zeitplanfenster geschlossen sind.
- **2** Wählen Sie **Komposition: Neue Komposition** und geben Sie **Final Comp** als Namen ein. Die Einstellungen entsprechen denen für die bisherigen Kompositionen: 320 x 240, 30 fps und 08:00. Das Arbeiten mit verschachtelten Kompositionen kann zu relativ langen Zeiten für den Bildschirmaufbau führen. Um den Bildschirmaufbau zu beschleunigen, können Sie im Dialogfeld »Kompositionseinstellungen« für »Auflösung« die Option »Halb« wählen. Klicken Sie auf  $\overline{OK}$

*Drücken Sie die Feststelltaste, um die Bildschirmaktualisierung anzuhalten.*

#### *Verwenden von Alphakanal- oder Luminanzwerten für Spur-Matten*

*Eine Matte ist eine Ebene (oder einer ihrer Kanäle), mit der die transparenten Bereiche dieser oder einer anderen Ebene definiert werden. Wenn Sie eine Ebene durch ein Loch in einer anderen Ebene durchscheinen lassen möchten, richten Sie eine Spur-Matte ein. Sie benötigen zwei Ebenen – eine Ebene als Matte und eine Ebene, die das Loch in der Matte ausfüllt.*

*In After Effects können Sie die Transparenz in einer Spur-Matte entweder über die Werte ihres Alphakanals oder die Luminanzwerte ihrer Pixel definieren. Das Verwenden der Luminanzwerte ist nützlich, wenn Sie für die Erstellung einer Spur-Matte eine Ebene ohne Alphakanal verwenden möchten oder eine Ebene, die aus einem Programm importiert wurde. Sowohl in Alphakanal-Matten als auch in Luminanz-Matten werden Pixel mit höheren Werten transparent dargestellt. In der Regel verwenden Sie eine Matte mit hohem Kontrast, so dass Bereiche entweder völlig transparent oder völlig deckend sind. Zwischenstufen sollten nur auftreten, wenn Sie eine teilweise oder stufenweise Transparenz wünschen, wie zum Beispiel entlang einer weichen Kante.*

Aus dem Adobe After Effects Handbuch, Kapitel 8

#### **Erstellen einer Spur-Matte**

Für die endgültige Komposition beginnen Sie mit dem Erstellen einer Spur-Matte innerhalb dessen, was Sie im Eisenbahnvideo-Rohmaterial sehen. Eine *Spur-Matte* funktioniert zwischen zwei Ebenen – einer Ebene als Matte und einer Ebene zum Füllen der Matte. Im vorliegenden Beispiel wird der Kreis als Schablone benutzt, in der das Eisenbahnvideo zu sehen ist.

- **1** Die aktuelle Zeit ist auf 00:00 gesetzt; ziehen Sie das Rohmaterialelement *Train.mov* mit dem Eisenbahnvideo aus dem Projektfenster in das leere Zeitplanfenster.
- **2** Ziehen Sie *Circle Comp* (die Komposition und nicht das Illustrator-Rohmaterial) aus dem Projektfenster in das Zeitplanfenster.
- **3** Achten Sie darauf, dass die Ebene *Train.mov* unterhalb der Ebene *Circle Comp*  angeordnet ist.
- **4** Verschieben Sie die aktuelle Zeitmarke auf 01:00 (gerade so, dass Sie sehen können, was passiert).
- **5** Klicken Sie im Zeitplanfenster unten auf die Schaltfläche »Schalter/Modi«, um die Spalte »Transfer-Modi« anzuzeigen.

Im der Spalte »Transfer-Modi« können Sie die unterschiedlichste Interaktionen zwischen Ebenen einstellen, einschließlich Spur-Matten und Ebenenmodi ähnlich denen in Photoshop.

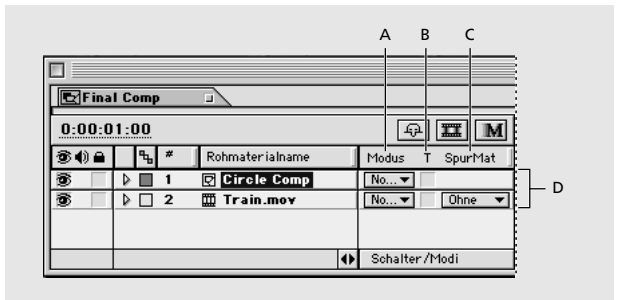

*A. Modus-Menü B. Transparenz erhalten C. SpurMat-Menü D. Transfermodi-Spatle* **6** Wählen Sie die Ebene *Train.mov* und dann die Option »Alpha-Matte "Circle Comp"« aus dem SpurMat-Menü. Der Zug erscheint innerhalb des Kreises. Alles außerhalb des Kreises ist maskiert.

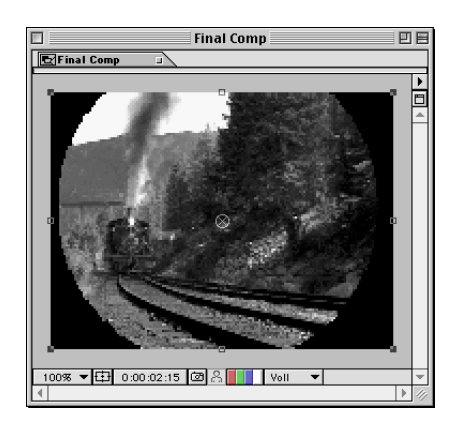

Die Option »Alpha-Matte« benutzt den Alphakanal der obersten Ebene als Matte. Im Falle der schwarz-weißen Illustrator-Grafik wird der schwarze Bereich der Illustration transparent. Um eine Matte einzurichten, müssen Sie die Bildebene mit der Matte (animierte Matte) direkt über der Ebene mit dem Füllbild (Füllebene) platzieren.

Beachten Sie die gepunktete Linie, die sich zwischen den beiden Ebenen im Zeitplanfenster befindet. Die Linie weist darauf hin, dass eine Spur-Matte zugewiesen wurde. After Effects schaltet automatisch das Video der Ebene mit der Matte aus. Das Video-Schaltersymbol für die Ebene *Train.mov* ändert sich ebenfalls, d.h., zwischen den beiden Ebenen ist eine Interaktion vorhanden.

**7** Um den Alphakanal zu prüfen, klicken Sie auf das Alphakanal-Symbol im Kompositionsfenster.

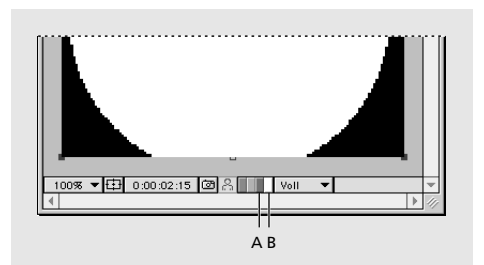

*A. Symbol für den Kanal BLAU B. Alphakanal-Symbol*

- **8** Klicken Sie im Zeitplanfenster erneut auf die Schaltfläche »Schalter/Modi«, um wieder das Schalterfeld anzuzeigen.
- **9** Drücken Sie die Leertaste, um einige Frames der Komposition abzuspielen. Speichern Sie anschließend das Projekt.

### **Zuweisen optischer Effekte**

Sie werden nun den Rest der endgültigen Komposition zusammenfügen und den einzelnen Ebenen diverse optische Effekte zuweisen, einschließlich Einfärbungen, Bildeinstellungen und Weichzeichner. Sie haben bereits die Ebene *Train.mov* und die Komposition *Circle Comp* in der endgültigen Komposition zusammengefügt. Zu diesen Elementen werden Sie eine weitere *Circle Comp*-Komposition hinzufügen und dann die Kompositionen *Moving Script L Comp*, *Train Comp* und *Production Comp*.

- **1** Setzen Sie die aktuelle Zeit auf 00:00. Ziehen Sie *Moving Script L Comp* aus dem Projektfenster in das Zeitplanfenster.
- **2** Ziehen Sie *Train Comp* aus dem Projektfenster in das Zeitplanfenster. Positionieren Sie diese neue Ebene im Ebenenstapel des Zeitplanfensters durch Ziehen so, dass sie unter der Ebene *Moving Script L Comp* angeordnet ist.
- **3** Ziehen Sie die Komposition *Production Comp* aus dem Projektfenster in das Zeitplanfenster. Positionieren Sie diese Ebene unterhalb der Ebene *Train Comp*.
- **4** Ziehen Sie schließlich noch das Rohmaterial-Element *Audio.mov* aus dem Projektfenster in das Zeitplanfenster.

Sie haben jetzt alle für die endgültige Komposition benötigten Elemente hinzugefügt. Prüfen und vergleichen Sie die Reihenfolge und den Inhalt dieser Komposition mit der folgenden Abbildung.

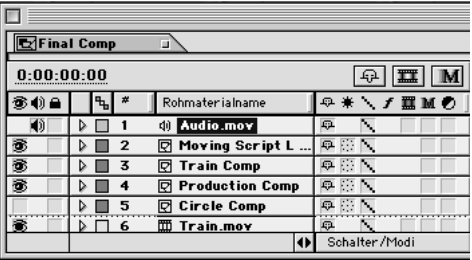

#### **Hinzufügen des Kanalweichzeichner-Effekts**

Sie beginnen, indem Sie einen Kanalweichzeichner der Ebene *Train.mov* zuweisen, dann die Helligkeit und den Kontrast verändern und eine Einfärbung hinzufügen.

**1** Setzen Sie die aktuelle Zeit auf 00:00, wählen Sie die Ebene *Train.mov* aus und dann den Befehl **Effekt: Weich- & Scharfzeichnen: Kanalweichzeichner**.

Der Effekt *Kanalweichzeichner* ermöglicht Ihnen, in einer Ebenen die Kanäle Rot, Grün, Blau oder einen Alphakanal individuell weichzuzeichnen. Informationen über Kanäle finden Sie im *Adobe After Effects Handbuch*.

**2** Experimentieren Sie im Effektfenster mit dem Regler für den Blau-Kanalweichzeichner. Um den endgültigen Wert einzugeben, klicken Sie auf den unterstrichenen Wert für den Blau-Kanalweichzeichner, geben **20** ein und klicken auf OK.

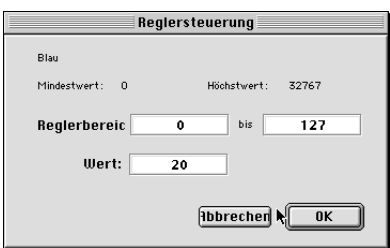

- **3** Um den blauen Kanal zu prüfen, klicken Sie im Kompositionsfenster auf das Symbol für den blauen Kanal. Sie erkennen, dass der blaue Kanal mit einer Weichzeichnung versehen ist.
- **4** Wählen Sie **Effekte: Anpassen: Helligkeit & Kontrast**. Erhöhen Sie im Effektfenster den Helligkeitswert auf 26,3 und verringern Sie den Kontrastwert auf -25,3. Vielleicht probieren Sie die verschiedenen Einstellungen aus, um dem gewünschten Effekt zu erzielen.

Um die Einstellungen für die Einfärbungen der restlichen Elemente des Projekts zu vereinfachen, wurde eine Photoshop-Datei mit Farbfeldern vorbereitet, in denen Sie mit der Einfärbungen-Pipette die gewünschte Farbe aufnehmen können.

- **5** Wählen Sie **Datei: Importieren: Rohmaterial-Datei**. Wählen Sie *Tints.psd* im Ordner *03Lesson* und klicken Sie auf »Öffnen«. Doppelklicken Sie im Projektfenster auf *Tints.psd*, um das Rohmaterialfenster zu öffnen. Ordnen Sie das Rohmaterialfenster so an, dass Sie auch das Projektfenster sehen können.
- **6** Aktivieren Sie das *Final Comp*-Kompositionsfenster, achten Sie darauf, dass die Ebene *Train.mov* ausgewählt ist und wählen Sie den Befehl **Effekt: Bild einstellen: Einfärben**. Klicken Sie im Effektfenster unter *Einfärben* auf die Pipette für *Schwarz abbilden*.

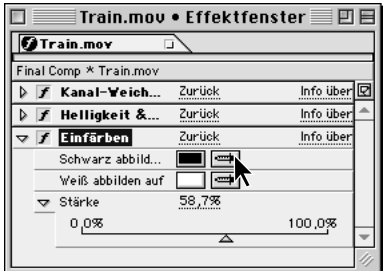

- **7** Klicken Sie auf das aprikotfarbene Farbfeld in der oberen linken Ecke des *Tints.psd*-Rohmaterialfensters und bilden Sie die Farbe ab bzw. nehmen diese auf. Wählen Sie als Stärke für das Einfärben den Wert 53,7%.
- **8** Wenn Sie die Farbe verändern wollen, klicken Sie im Effektfenster auf das Farbfeld *Schwarz abbilden* und wählen die neue Farbe mit Hilfe des Farbwählers.
- **9** Schließen Sie das Effektfenster für die Ebene *Train.mov*.

#### **Erstellen eines Glüheffekts für den Kreis**

Um einen Glüheffekt hinter dem Kreis zu erzeugen und um dem Kreis ein leicht hervorgehobenes Aussehen zu geben, werden Sie eine zweite *Circle Comp*-Komposition hinzufügen und dieser die Effekte *Schneller Weichzeichner* und *Einfärben* zuweisen. Um den Effekt besser begutachten zu können, werden Sie die Hintergrundfarbe in Weiß ändern.

**1** Ziehen Sie die Komposition *Circle Comp* aus dem Projektfenster in das *Final Comp-*Zeitplanfenster. Sie haben jetzt zwei *Circle Comp*-Ebenen.

- **2** Wählen Sie im Zeitplanfenster die untere *Circle Comp*-Komposition aus.
- **3** Wählen Sie **Komposition: Hintergrundfarbe** und klicken Sie dann mit der Pipette auf den Hintergrund im *Tints.psd*-Rohmaterialfenster, um das Weiß aufzunehmen. Klicken Sie auf OK.
- **4** Setzen Sie die aktuelle Zeit auf 02:00, so dass Sie den Kreis sehen können.
- **5** Wählen Sie im Zeitplanfenster die obere *Circle Comp*-Ebene und benennen Sie die Ebene in **Glow** um.
- **6** Ziehen Sie im Zeitplanfenster die *Glow*-Ebene unter die *Train.mov*-Ebene.

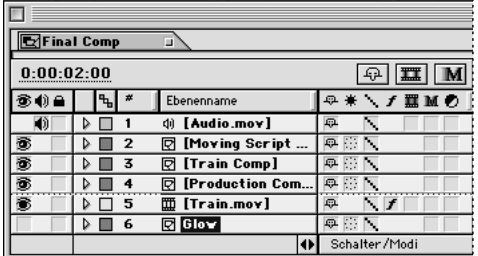

- **7** Bewegen Sie die aktuelle Zeitmarke auf 00:00 und wählen Sie den Befehl **Effekt: Weich- & Scharfzeichnen: Schneller Weichzeichner**. Klicken Sie im Zeitplanfenster auf das Dreieck für die *Glow*-Ebene, auf das Dreieck für *Effekte* und schließlich auf das Dreieck für *Schneller Weichzeichner*. Klicken Sie auf das Stoppuhrsymbol, um einen Anfangs-Weichzeichnungs-Keyframe zu setzen. Geben Sie für *Stärke* den Wert **17,0** ein.
- **8** Verschieben Sie die aktuelle Zeitmarke auf 02:15 und ändern Sie die Weichzeichnungsstärke auf **11,4**.
- **9** Wählen Sie **Effekt: Bild einstellen: Einfärben**. Klicken Sie im Effektfenster unter *Einfärben* auf die Pipette für *Schwarz abbilden*. Klicken Sie auf das grasgrüne Farbfeld links in der mittleren Reihe im *Tints.psd*-Rohmaterialfenster, um diese Farbe aufzunehmen. Setzen Sie den Wert für das Einfärben auf **100**.
- **10** Schließen Sie das Effektfenster, reduzieren Sie die Gliederung der *Glow*-Ebene und speichern Sie das Projekt.

#### **Verändern der Effekte für den zweiten Film-Clip**

Um den zweifarbigen Effekt für das Eisenbahnvideo zu erzielen, werden Sie die ursprüngliche Ebene duplizieren und anschließend die Effekte im Effektfenster verändern.

- **1** Setzen Sie die aktuelle Zeit auf 0:00. Wählen Sie die *Train.mov*-Ebene im Zeitplanfenster aus und wählen Sie dann den Befehl *Bearbeiten: Duplizieren*.
- **2** Wählen Sie die unterste *Train.mov*-Ebene und ändern Sie den Namen in **Train Background**.
- **3** Um die Matte auszuschalten, achten Sie darauf, dass die Spalte *Transfer-Modi*  angezeigt wird. Wählen Sie dann aus dem SpurMat-Menü die Option »Keine Spur-Matte« für die Ebene *Train Background*.

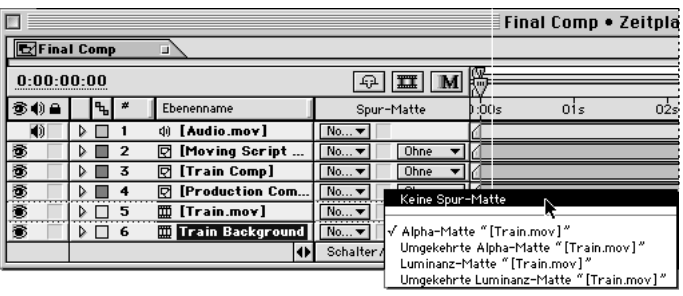

- **4** Ziehen Sie die Ebene *Train Background* unter die *Glow*-Ebene.
- **5** Drücken Sie die Taste E, um die Effekte-Eigenschaften anzuzeigen. Doppelklicken Sie auf eine Effekte-Eigenschaft, um das Effektfenster für die Ebene *Train Background* zu öffnen.
- **6** Setzen Sie im Effektfenster unter *Blau-Kanalweichzeichner* den Weichzeichnungswert auf **0** und unter *Grün-Kanalweichzeichner* den Weichzeichungswert auf **34**.
- **7** Ändern Sie den Helligkeitswert auf **30,5** und den Kontrastwert auf **–15,8**.
- **8** Um die Einfärbung zu ändern, klicken Sie unter *Einfärben* auf die Pipette für *Schwarz abbilden*. Klicken Sie auf das lilafarbene Farbfeld in der oberen rechten Ecke des *Tints.psd*-Rohmaterialfensters, um diese Farbe aufzunehmen.
- **9** Setzen Sie im Effektfenster die Einfärbestärke auf **63,7**.
- **10** Schließen Sie das Effektfenster für die Ebene *Train Background* und speichern Sie das Projekt.

#### **Arbeiten mit den Effekten** *Alphakanal abschräge***n und** *Schlagschatten*

Sie werden nun eine Einfärbung, eine Abschrägung und einen Schlagschatten der Ebene *Moving Script L Comp* zuweisen.

- **1** Wählen Sie im Zeitplanfenster die Ebene *Moving Script L Comp*.
- **2** Setzen Sie die aktuelle Zeit auf 03:00 (der Buchstabe *L* ist komplett zu sehen) und wählen Sie den Befehl **Effekt: Bild einstellen: Einfärben**. Klicken Sie unter *Einfärben* auf die Pipette für *Schwarz abbilden* und nehmen Sie das dunkelgrüne Farbfeld (rechts in der mittleren Reihe) im *Tints.psd*-Rohmaterialfenster auf.
- **3** Setzen Sie ein Einfärbestärke auf **100**%.
- **4** Wählen Sie **Effekt: Perspektive: Alphakanal abschrägen**.

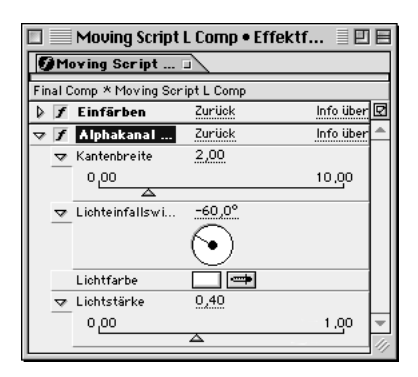

Mit dem Effekt *Alphakanal abschrägen* werden abgeschrägte und beleuchtete Kanten entlang der Begrenzungen im Alphakanal des jeweiligen Bilds erzeugt.

**5** Experimentieren Sie im Effektfenster mit den Steuerungsmöglichkeiten für *Lichteinfallswinkel* und *Lichtstärke*. Klicken Sie dann auf *Zurück*, um die vorgegebenen Werte zu benutzen.

**6** Klicken Sie auf die Lichtfarbe-Pipette und nehmen Sie das goldene Farbfeld in der unteren linken Ecke im *Tints.psd*-Rohmaterialfenster auf.

Die Lichter der abgeschrägten Kante werden gelb. Sie werden jetzt das Schreibschrift-*L* mit einem Schlagschatten versehen, der weit fällt und unscharf beginnt und im Verlaufe der Zeit immer enger zum *L* fällt sowie schärfer wird.

- **7** Wählen Sie **Effekt: Perspektive: Schlagschatten**.
- **8** Setzen Sie im Effektfenster die Deckkraft auf **30**%, die Entfernung auf **39** und den Glättenwert auf **10** ein. Übernehmen Sie die restlichen Standardeinstellungen.

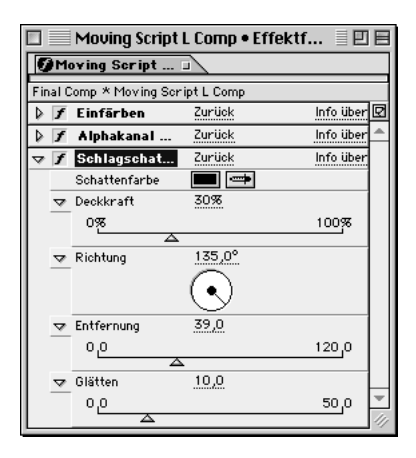

**9** Setzen Sie im Zeitplanfenster die aktuelle Zeit auf 02:00, drücken Sie die Taste *E*, um die Effekte-Eigenschaften anzuzeigen und klicken Sie auf das Dreieck für *Schlagschatten*. Setzen Sie die Anfangs-Keyframes für *Deckkraft*, *Entfernung* und *Glätten*.

Im Verlaufe der Zeit fällt der Schatten kürzer und wird dabei schärfer und tiefer.

- **10** Verschieben Sie die aktuelle Zeitmarke auf 03:13 und setzen Sie die Deckkraft auf **50**%, die Entfernung auf **6** und den Glättenwert auf **15** ein.
- **11** Reduzieren Sie die Ebenengliederung, schließen Sie das Effektfenster und speichern Sie das Projekt.

#### **Fertigstellen der Komposition**

Um die Komposition fertigzustellen, werden Sie die Deckkraft der Ebenen *Train Comp* und *Production* verändern sowie die Effekte *Einfärben* und *Gaußscher Weichzeichner* zuweisen.

- **1** Wählen Sie im Zeitplanfenster die Ebene *Train Comp* aus.
- **2** Um das Grün aus dem Rohmaterialfenster *Tints.psd* aufzunehmen, wählen Sie **Effekt: Bild einstellen: Einfärben**. Klicken Sie im Effektfenster auf die Pipette für *Schwarz abbilden* und nehmen Sie das dunkelgrüne Farbfeld (rechts in der mittleren Reihe) im *Tints.psd*-Rohmaterialfenster auf.
- **3** Setzen Sie die Einfärbestärke auf **100**.
- **4** Die aktuelle Zeit ist noch auf 03:13 gesetzt; drücken Sie die Tastenkombination Strg+Umschalt+O (Windows) bzw. Befehl+Umschalt+O (Mac OS), um das Dialogfeld »Deckkraft« ohne die anderen Geometrie-Eigenschaften anzuzeigen, geben Sie den Wert **40** ein und klicken Sie auf OK. Da Sie für diese Effekte keine Keyframes gesetzt haben, beeinflusst der Effekt die komplette *Train Comp*-Ebene.

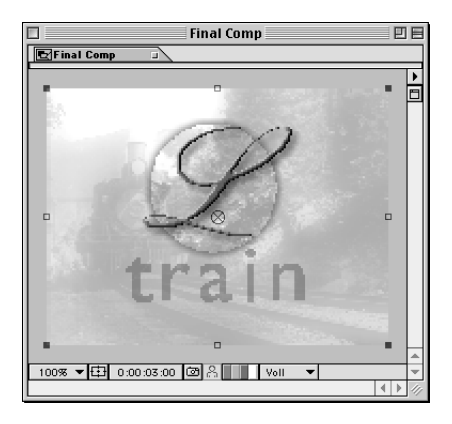

**5** Schließen Sie das Effektfenster für die *Train Comp*-Ebene.

Sie werden jetzt eine Einfärbung und einen Gaußschen Weichzeichner auf die Ebene *Production Comp* anwenden.

**6** Wählen Sie im Zeitplanfenster die Ebene *Production Comp*.

- **7** Setzen Sie die aktuelle Zeit auf 03:28 und wählen Sie **Effekt: Bild einstellen: Einfärben**. Klicken Sie im Effektfenster auf die Pipette für *Schwarz abbilden*  und nehmen Sie das dunkelbraune Farbfeld in der unteren rechten Ecke im *Tints.psd*-Rohmaterialfenster auf. Setzen Sie den Einfärbewert auf **100**.
- **8** Wählen Sie **Effekt: Weich- & Scharfzeichnen: Gaußscher Weichzeichner**. Setzen Sie im Effektfenster die Weichzeichungsstärke auf den Wert **8.**
- **9** Drücken Sie die E-Taste, um die Effekte-Eigenschaften anzuzeigen. Klicken Sie dann auf das Dreieck für *Gaußscher Weichzeichner*. Klicken Sie auf das Stoppuhrsymbol, um den Anfangs-Weichzeichnungs-Keyframe zu setzen.
- **10** Verschieben Sie die aktuelle Zeitmarke auf 05:09 und verringern Sie die Weichzeichnungsstärke auf **4,0**.

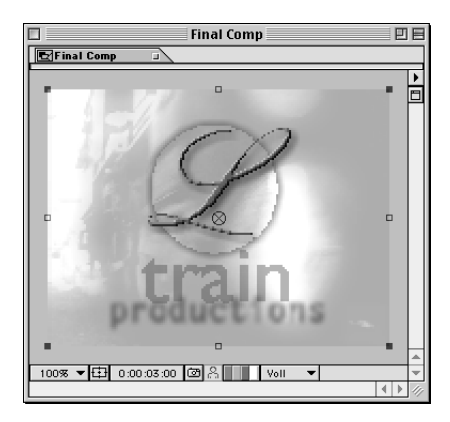

**11** Schließen Sie das Zeitplan- und Kompositionsfenster für *Final Comp*. Schließen Sie das Rohmaterialfenster *Tints.psd* und das Effektfenster. Speichern Sie das Projekt.

#### **Erstellen einer Komposition zum Ausblenden**

Sie haben sämtliche Bewegungseffekte und optischen Effekte erstellt. Sie werden nun noch eine letzte Komposition erstellen, mit der Sie die Komposition *Final Comp* einbetten bzw. verschachteln. Sie werden eine Ausblendung einrichten, indem Sie Deckkraft-Keyframes verwenden, die alle Ebenen auf einmal beeinflussen. Anschließend werden Sie Audio hinzufügen und dann den Film rendern.

- **1** Wählen Sie **Komposition: Neue Komposition**, geben Sie **Fadeout Comp** als Namen ein und übernehmen Sie unverändert die restlichen Einstellungen. Klicken Sie auf OK.
- **2** Achten Sie darauf, dass die aktuelle Zeit auf 00:00 gesetzt ist und ziehen Sie *Final Comp* aus dem Projektfenster in das Zeitplanfenster von *Fadeout Comp*.
- **3** Verschieben Sie die aktuelle Zeitmarke auf 06:15 und setzen Sie einen Anfangs-Deckkraft-Keyframe bei **100**%.
- **4** Verschieben Sie die aktuelle Zeitmarke auf 7:29 und ändern Sie den Deckkraftwert auf **0**.
- **5** Speichern Sie das Projekt.

### **Rendern des Films**

Wenn Sie unterschiedliche Versionen einer Komposition haben oder wenn mehrere unterschiedliche Kompositionen in einem Projekt vorhanden sind, können Sie diese mit Hilfe der Render-Liste im Stapel rendern. Sie werden in diesem Abschnitt im Fenster *Render-Liste* eine Komposition mit zwei verschiedenen Einstellungen vorbereiten – *Entwurf* und *Optimum*. Sie könnten die *Entwurfs-Einstellungen* verwenden, um einen Film zum Prüfen der Bewegung und anderer Tests zu erstellen. Die optimalen Einstellungen werden normalerweise für das endgültige Rendern benutzt. Die Wahl der *optimalen Einstellungen* in der Render-Liste stellt sicher, dass alle in der endgültigen Komposition eingebetteten bzw. mit ihr verschachtelten Komposition ebenfalls mit den optimalen Einstellungen gerendert werden.